# Student Activity **Animoto Video**

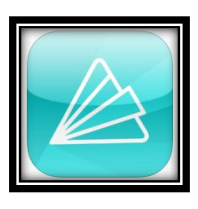

#### Objective:

TLW express ideas through the creation of a multimedia presentation. Standards:

## **CCSS.ELA-LITERACY.SL.5.5**

Include multimedia components (e.g., graphics, sound) and visual displays in presentations when appropriate to enhance the development of main ideas or themes.

## **CCSS.ELA-LITERACY.W.5.2.A**

Introduce a topic clearly, provide a general observation and focus, and group related information logically; include formatting (e.g., headings), illustrations, and multimedia when useful to aiding comprehension.

### **Technology Standard F**

Conceptualize, guide, and manage individual or group learning projects using digital tools with teacher support.

#### How to Use Animoto Video:

- 1. Touch the icon pictured above.
- 2. The app will open to login screen. Choose log in with email.
- 3. Use the information provided by your teacher to log in.

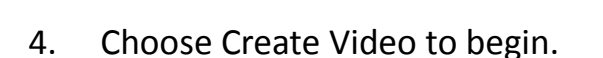

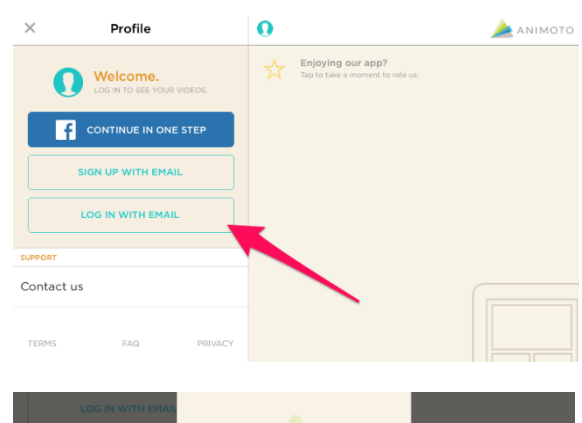

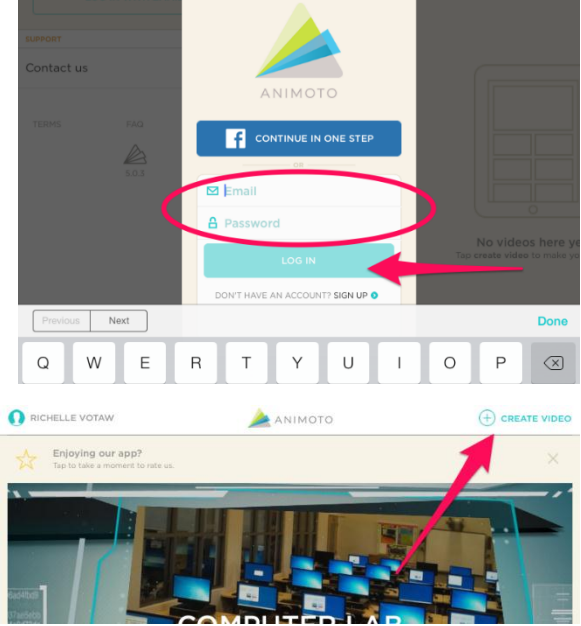

5. Choose up to 12 pictures by touching the check in the top right corner of each you want to include. The checkmark will turn green when the picture has been selected.

6. Next you will choose a style and music. Sort through the styles and touch one to preview it. When you have chosen a style touch the button with three lines (blue arrow) to view more music.

7. Scroll up and down to see the list of music available. Touch the play button on the right to listen to the song. Touch the song name to select that song.

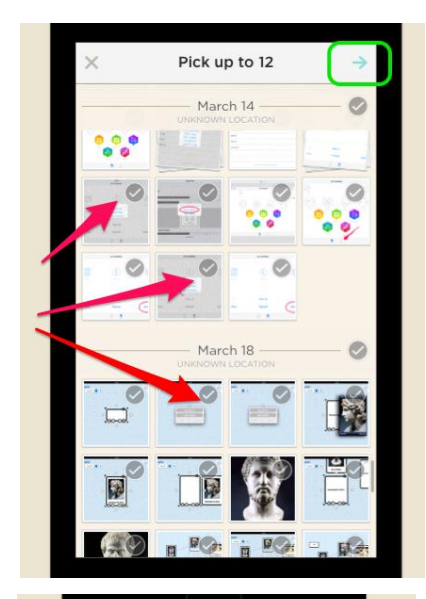

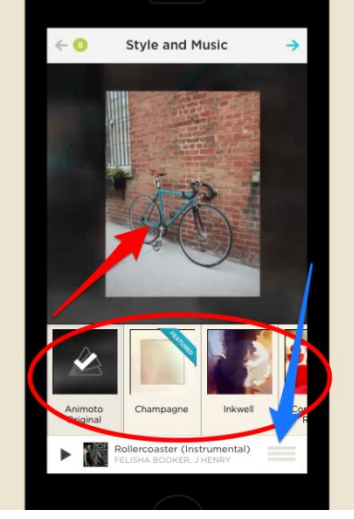

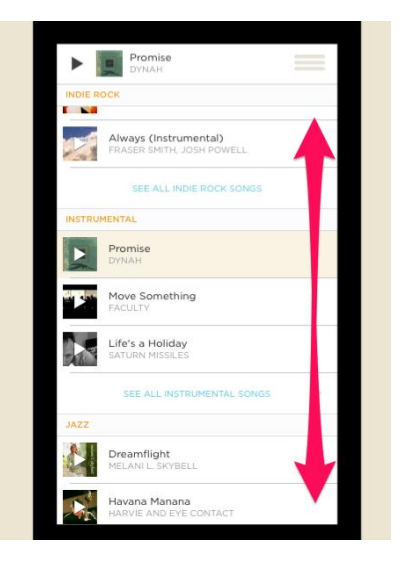

- 8. After you have chosen a style and song touch the arrow in the top right corner to continue.
- 9. Next you can change the title or date of your project. The pinch your fingers and spread them apart to "open" your project and view your pictures.

10. Now you can add text by touching the T+ icon. You are limited to a certain number of characters, so be careful not to run out of room. You can rearrange the pictures and text by touching one, holding it down, dragging it to where you want it to be placed and letting go. You can now preview by touching the top right button that says "preview."

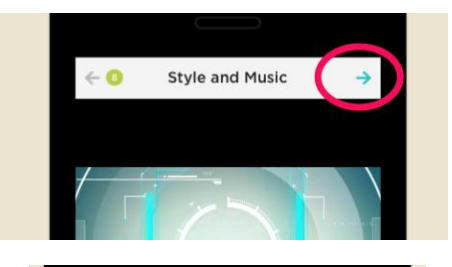

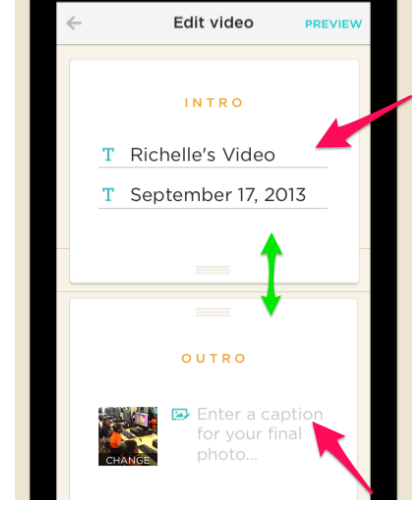

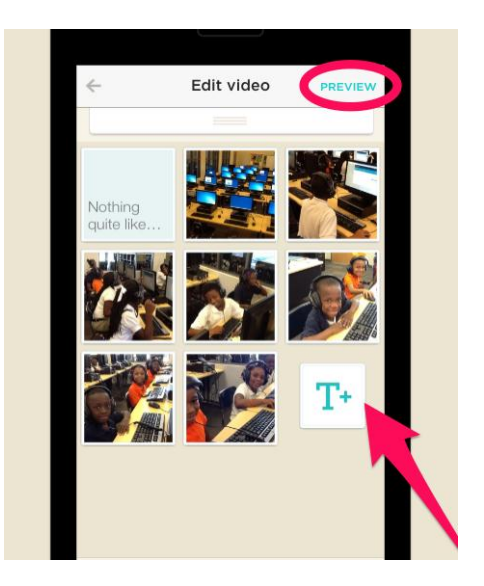

11. If you are happy with your project, should touch "Save Video."

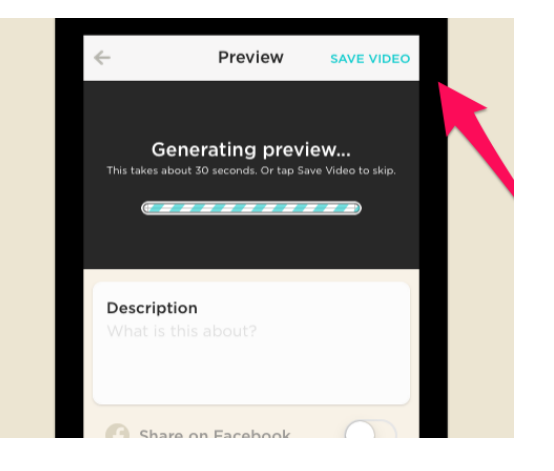

12. Wait while the video processes, then it will be accessible from the app or on the Animoto website.

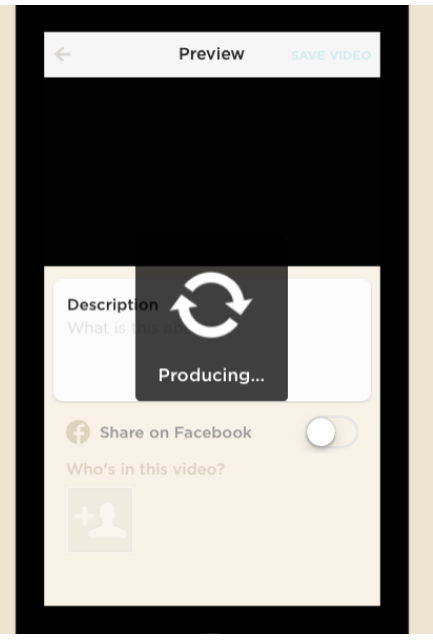